# 使用網狀填色建立 逼真的作品

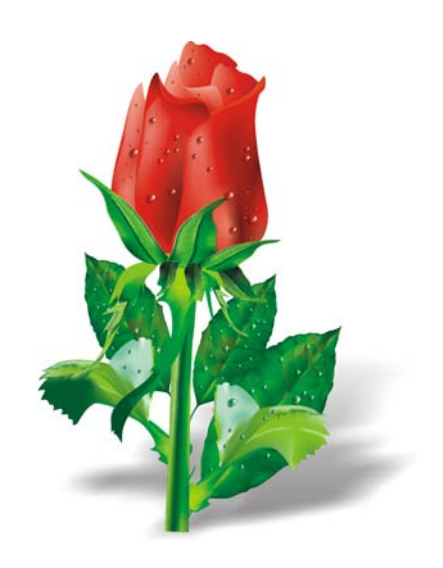

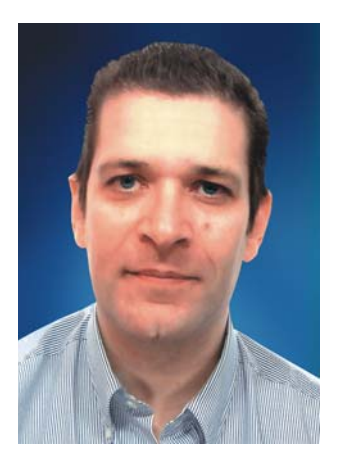

#### **Ariel Garaza Díaz**

Ariel 出生於烏拉圭的蒙特維的亞 (孟都), 居住並工作在西班牙的馬德里。他自 1980 年成 為專業設計師,自 1989 年成為 Corel 軟體的使用者。他曾在烏拉圭和西班牙為一些印刷商 和服務部門工作。作為圖形設計專家,他既教授學生,也教授老師。他還是烏拉圭第一個圖 形設計專業課程的創始人和教授者,該課程受烏拉圭印刷協會 (*Asociación de impresores del*  Uruguay) 的贊助支援。作爲 Beta 版的測試員和 Corel 的諮詢顧問, Ariel 積極參與 CorelDRAW 的論壇和課堂。

# 使用網狀填色創作逼真的作品

網狀填色是創作自然物件和人工物件逼真繪圖的最強大工具。該工具剛開始看起來會很難, 但當您瞭解其基本概念後,即可建立逼真效果。

## 繪製形狀

第一步是建立物件的簡單繪圖。您可能會想 「我不是藝術家,不能創作出漂亮的繪圖」。但 事實上,您不需要是達文西。我們完全可以從簡單形狀建立物件 ( 圖 1)。使用簡單形狀是關 鍵。

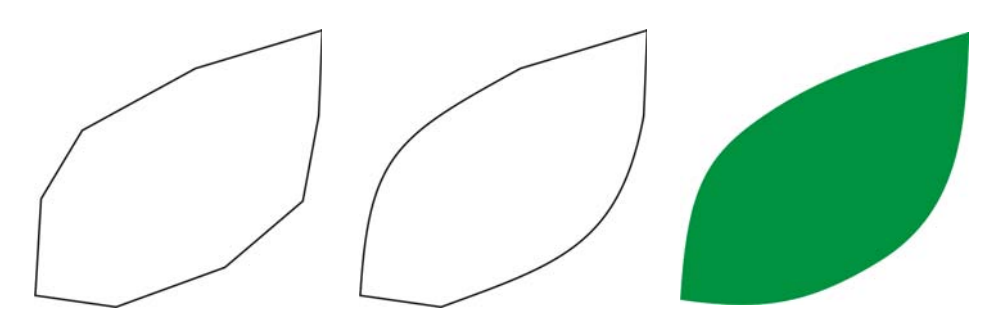

圖 *1*:您可以透過簡單的形狀輕鬆繪製物件。

您可以使用直線輕鬆繪製任何圖形。此方法對初學者以及專業人士均非常適用。我從最早版 本的 CorelDRAW 就開始使用此方法。這很簡單:首先使用直線繪製,然後使用「形狀」工 具選取線條並將線段轉換為曲線。將選取的節點轉換為尖角節點,尖角節點是非對稱節點並 可讓您輕鬆建立角度。根據您要繪製的形狀,可以將節點轉換為對稱或平滑節點以取得更好 的效果。

您必需永遠嘗試使影像盡可能簡單。複雜影像是由一些簡單影像組成的。

## 應用網狀填色

依預設,網狀填色應用於垂直或水平方向,因此不總是具有您想要的方向。如果物件處於某 個角度,水平或垂直填色可能不起作用。您可以透過在應用網狀填色前旋轉影像來輕鬆解決 此問題 ( 圖 2)。簡單的外框可以幫助您查看填色的方向以及物件的正確位置。

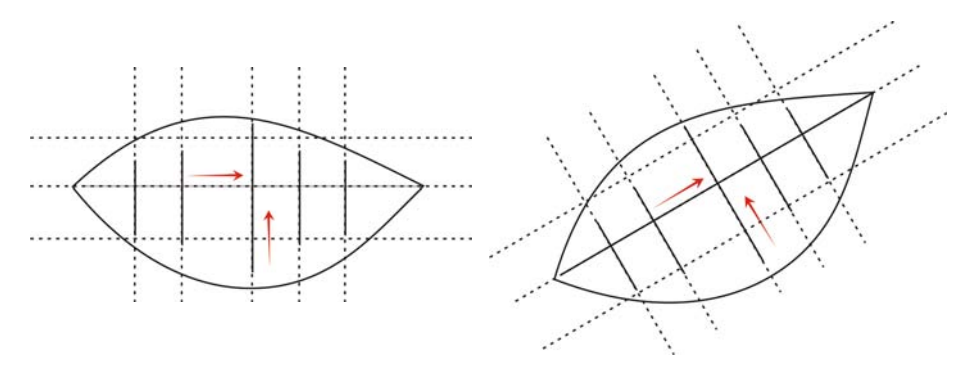

圖 *2*:將物件旋轉至水平或垂直位置以正確應用網狀填色。應用網狀填色之後, 將物件旋轉回其原始位置。

透過在應用填色前將物件旋轉至水平或垂直位置,您可以確保網狀填色與物件的透視點、陰 影、光源方向以及其他屬性相符 (圖 3)。

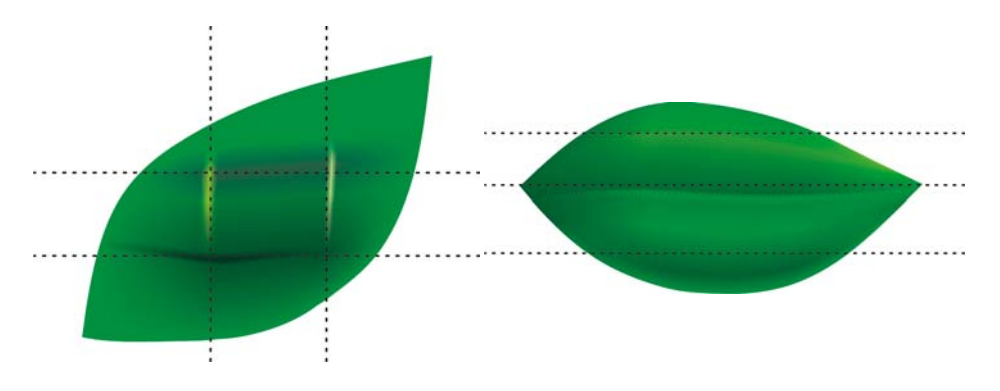

圖 *3*:您可以僅透過旋轉物件正確放置網狀填色。第一個影像顯示應用網狀填色 的方式不正確。第二個影像顯示具有正確網狀填色的旋轉物件。

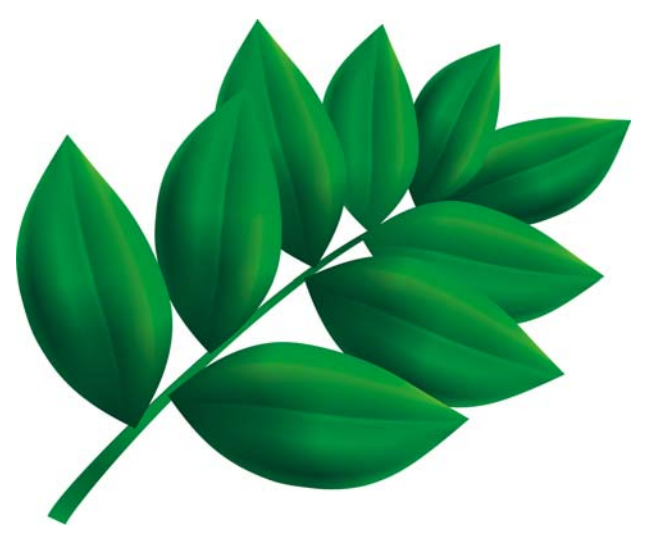

圖 *4*:網狀填色已經應用至所有葉子。

結果很好,但還是不夠好。圖 4 中的影像好於簡單剪輯圖片,但仍不是我們想要的影像。我 們可以將網狀填色一次同時應用至整個葉子,但這會使填色難於操作並且不夠精確。如果您 將葉子細分爲較小的部分,則可以達到較好的結果 (圖 5 至 7)。

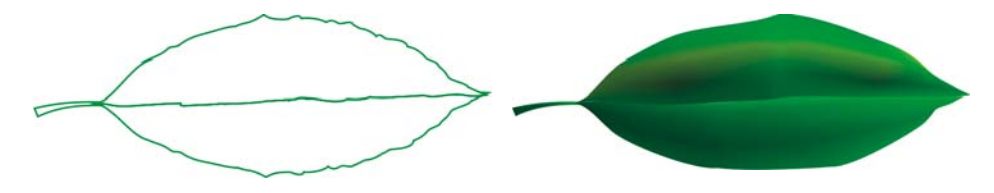

圖 *5*:單一網狀填色不真實並且難於編輯。

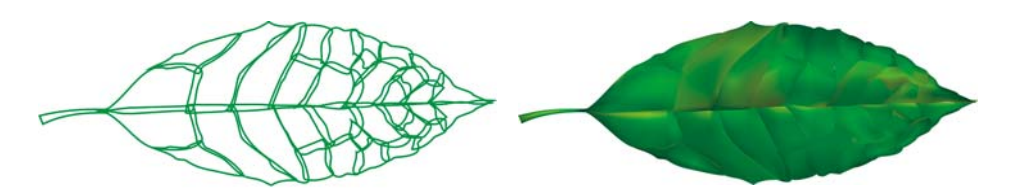

圖 *6*:管理小部分比管理一大片葉子容易。

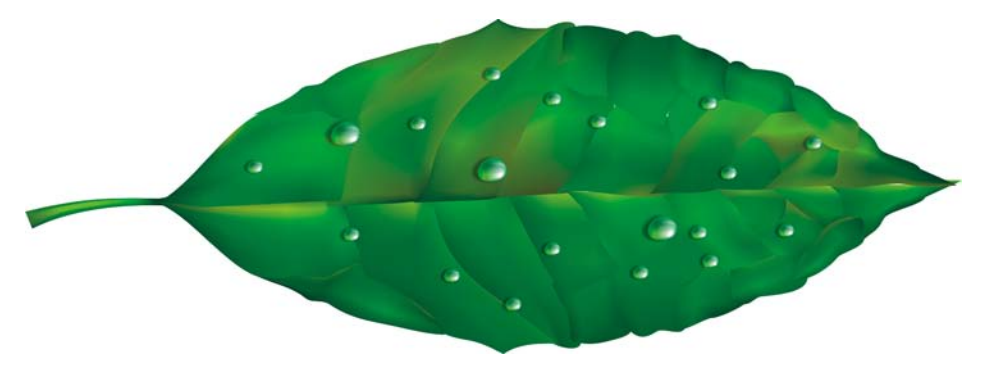

圖 *7*:將多個網狀填色應用至一個物件可以產生更逼真的效果。

透過新增具有相同色彩的其他網狀填色,您可以加入一些特殊效果 ( 例如水滴 )。仔細處理 光源方向並記住陰影必須位於相對的方向很重要 ( 圖 8)。

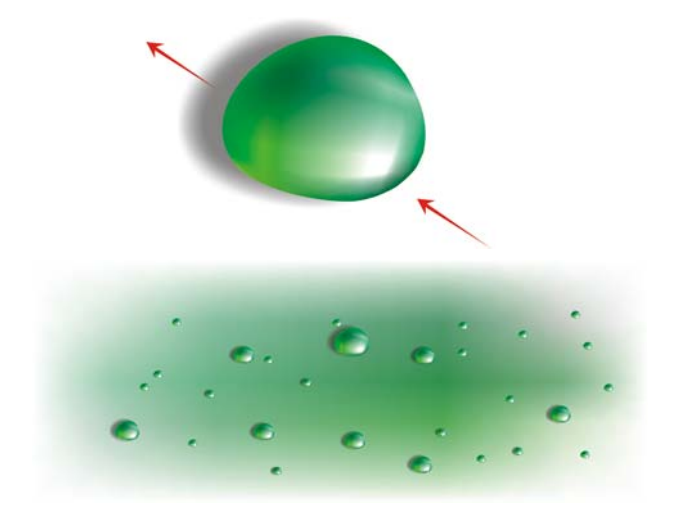

圖 *8*:當您建立水滴和反射時,請仔細處理光源以及陰影的方向。

透過在放射模式中新增互動式透明度,您可以建立更加逼真的效果。網狀填色和透明度是一 種強有力的組合 (圖9和10)。

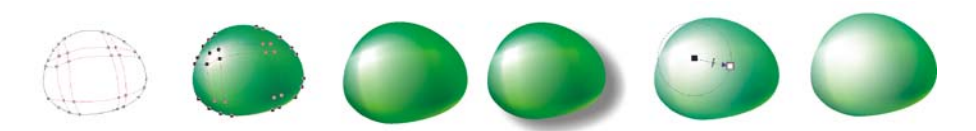

圖 *9*:新增透明度至網狀填色可以增強效果。

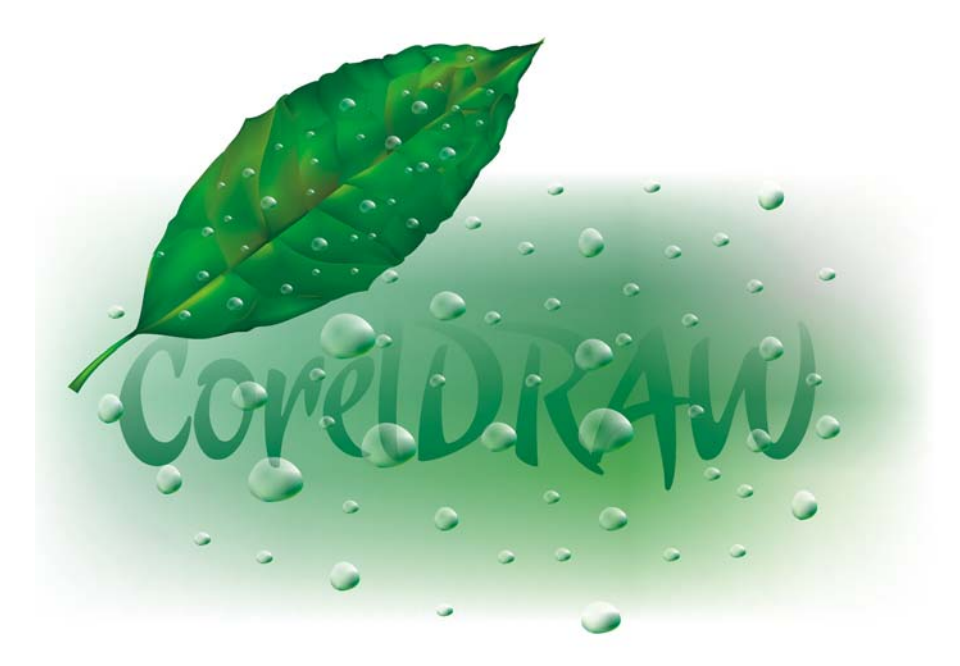

圖 *10*:完成的葉子

根據這些元素,您現在可以創作類似此玫瑰的花朵 ( 圖 11)。你創作的玫瑰可依您的喜好變 得簡單或複雜。所有 CorelDRAW 效果均可幫助您,例如,下落式陰影可增強繪圖的光源、 大小以及真實度。

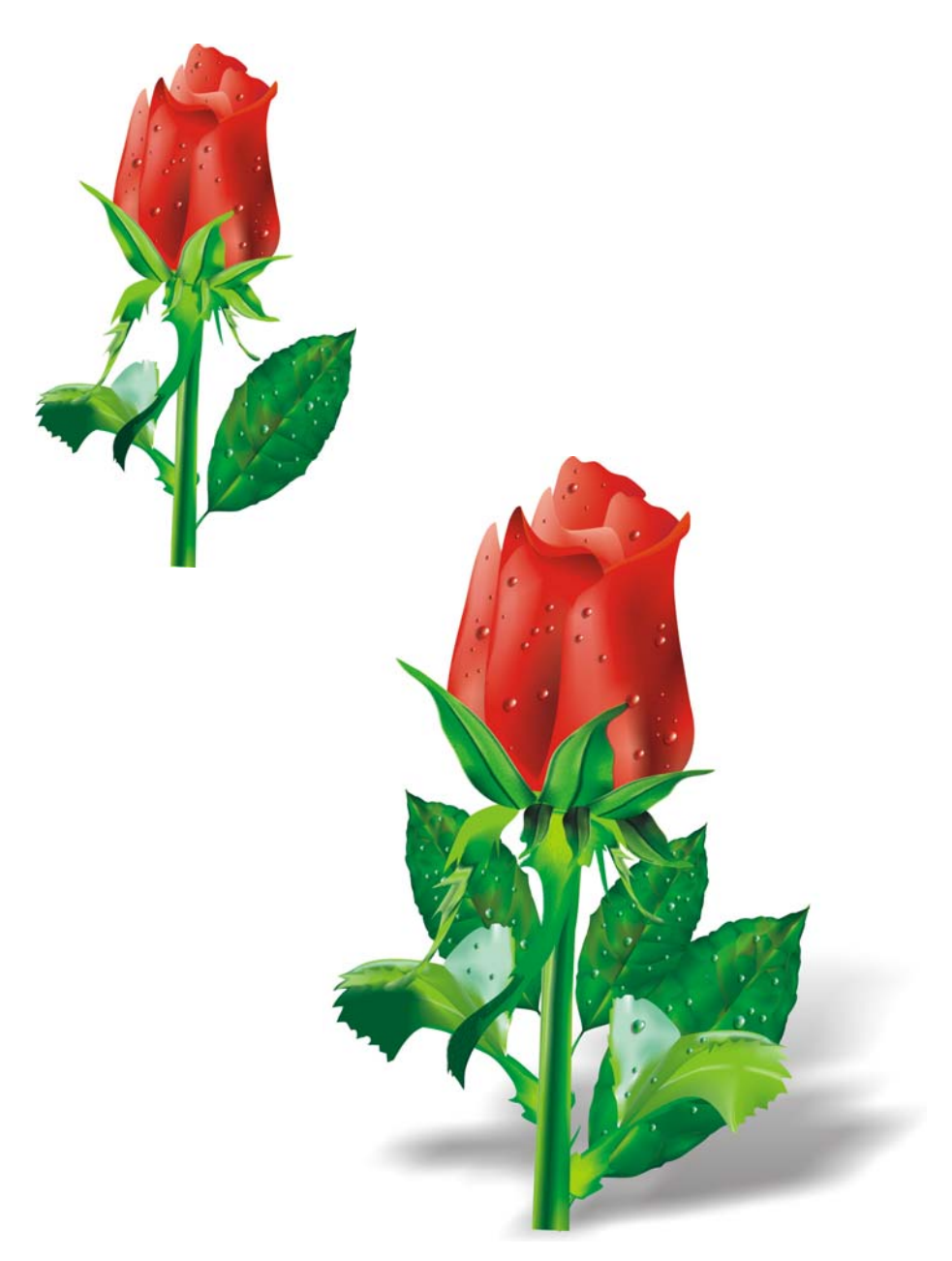

圖 *11*:您可以建立簡單或複雜的物件。新增下落式陰影可建立更逼真的效果。

新增色彩

您可以透過從色盤拖曳色彩將色彩輕鬆新增至網狀填色的其他補綻色。但我們如何新增色盤 上沒有的色彩? 比較繁複耗時的方法是使用 「**滴管**」工具 ( 從屬性列的清單方塊中選擇 「**樣本色彩**」 ) 選取色彩,然後使用 「**顏料桶**」工具將其應用至物件。然後,您可以移至 「標準填色」對話方塊 (**Shift** + **F11**),然後按一下 「新增至色盤」按鈕。

以下是新增色彩的更好方法:使用 「網狀填色」工具或 「形狀」工具 (**F10**) 選取節點,並 在您按一下色盤上的色彩時按住 **Ctrl** 鍵以新增選取色彩的 10%。

如果您想要較淡的色調,則只需按住 **Ctrl** 鍵,然後按一下白色。但是,如果您想調暗色調, 則使用 CMYK 黑色不是最佳選擇。

當您使用 **Ctrl** 鍵新增色彩時,一種色彩減弱的同時另一種色彩會增強。如果您將黑色新增 至綠色,綠色減弱但黑色不會按比例增強,因此中色調保持灰色且無強度。如果按住 **Ctrl** 鍵並在名為 「**100C100M100Y100K**」的色彩 ( 在 CorelDRAW CMYK 色盤最末端處 ) 上按一 下,您可以取得更好的結果。可在圖 12 中查看兩種方法的差異。

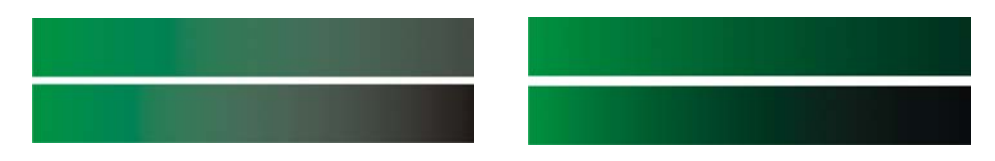

圖 *12*:新增 *CMYK* 黑色 *(* 左側 *)*。新增 *100C100M100Y100K* 色彩 *(* 右側 *)*。

您也可以按住 **Ctrl** 鍵並按一下其他色彩,但請記住如果您有青色並按一下洋紅色,青色減 弱的同時洋紅色會增強。如果您想新增洋紅色而不減弱青色,必須按住 **Ctrl** 鍵並按一下藍 色 ( 青色 + 洋紅色 ) ( 圖 13)。

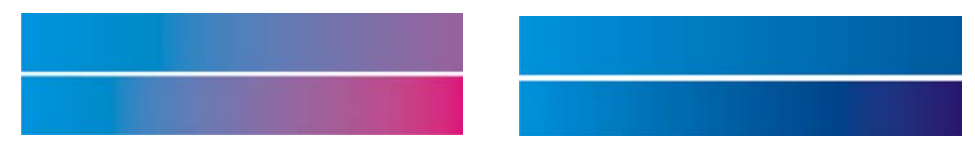

圖 *13*:新增 *CMYK* 洋紅色 *(* 左側 *)*。新增藍色 *(C100, M100, Y0, K0) (* 右側 *)*。

## 新增材質

編輯表面材質是大部分常見工作。網狀填色非常適用於明亮清晰的表面,但僅使用網狀填色 很難建立不規則或粗糙表面。您可以透過應用 CorelDRAW 的諸多效果之一輕鬆克服此障 礙,這些效果可補充網狀填色並新增材質 ( 例如,材質模式中帶有濾鏡的透明度 )。您可以

建立再製的繪圖,將選取的透明度應用至該再製的繪圖,然後將其與原始物件組合 ( 圖 14)。

若要建立材質透明度,請按一下工具箱中的「透明度」工具,然後從工具列上的「透明度 類型」清單方塊中選擇「材質」。從「透明度操作」清單方塊,選擇「材質化」。開啓屬 性列上的透明度選取器,然後選擇您要應用的材質。當您選取屬性列上的透明度類型時,可 以選擇材質填色、花紋或任何其他 CorelDRAW 填色。

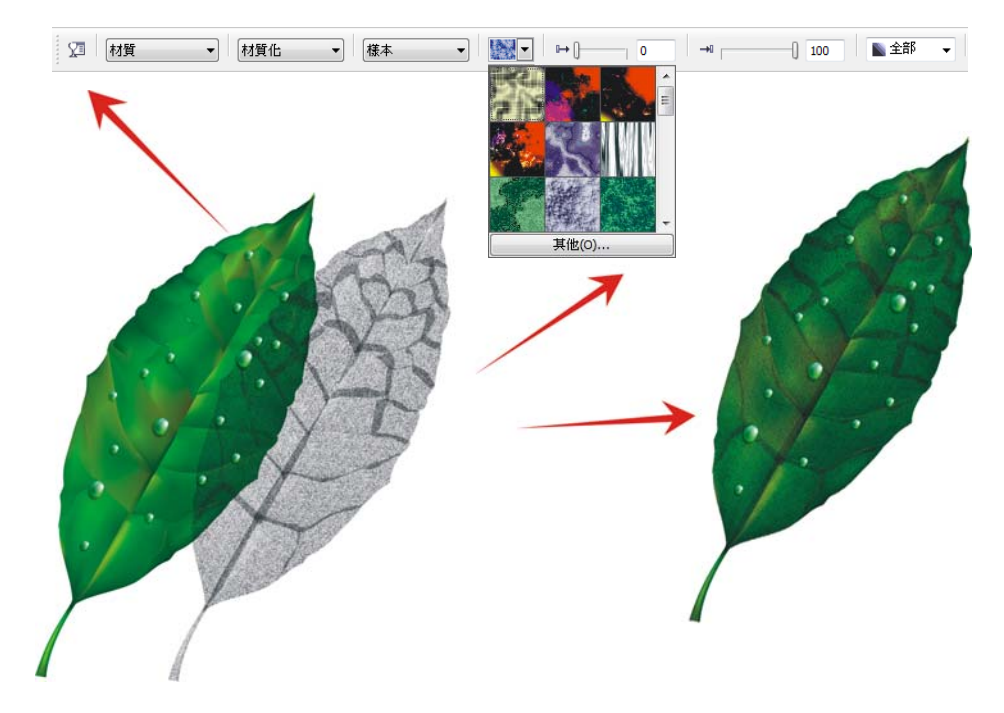

圖 *14*:為透明度選擇一種材質,然後將其應用至再製的物件。然後將再製的物 件與原始物件組合以建立材質外觀。

可能性是不受限制的。您可以使用其他透明度模式建立多種效果 ( 圖 15)。但請記住,像互 動式透明度這些效果需要更多的記憶體並會增加檔案的大小。

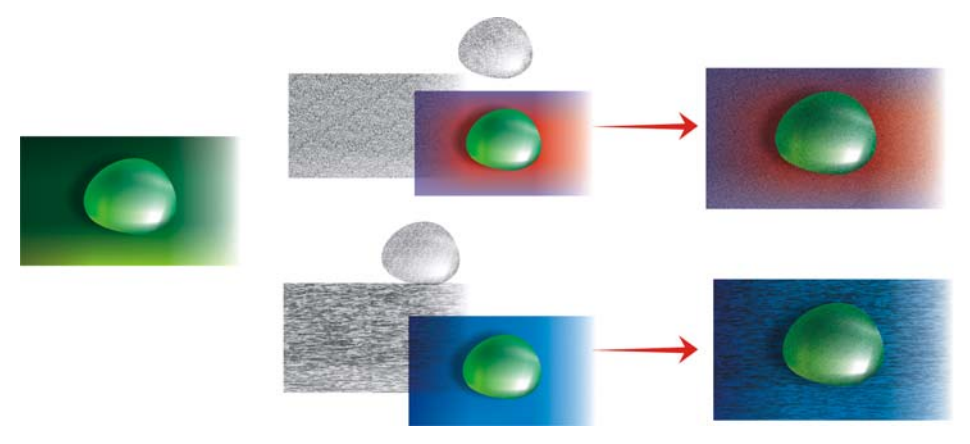

圖 *15*:將材質新增至網狀填色

### 應用藝術效果

材質並不是可與網狀填色一起使用的唯一效果。 CorelDRAW 的所有功能均可幫助您進行創 作。例如,「藝術媒體」工具可以幫助您建立自然毛髮的效果 (圖 16)。

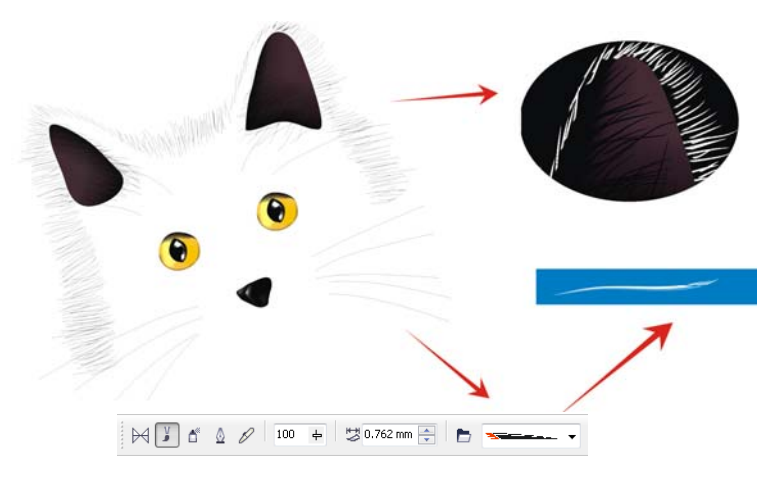

圖 *16*:您可以將 「藝術媒體」工具與網狀填色配合使用。

透過使用「藝術媒體」工具,您可以僅用線條繪制小貓剪影。我使用應用至藝術媒體筆刷 筆觸的其他漸層填色來獲得更平滑的框線,並僅在細節處 ( 例如眼睛 ) 使用網狀填色。那些 細節是繪圖最重要的部分,因此,您想突出它們。黑色的背景可以幫助您建立更多的對比 ( 圖 17)。

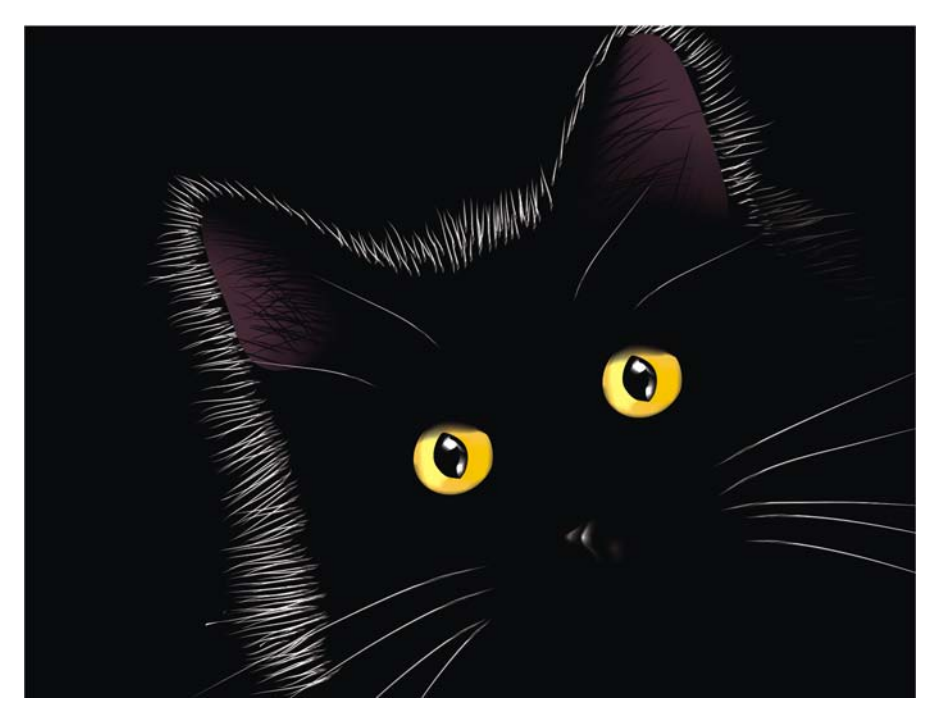

圖 *17*:黑色的背景突出了網狀填色的效果。

# 將網狀填色應用至多個物件

但是,使用網狀填色並非永遠那樣輕鬆。最常見的問題之一是網狀填色可以應用至單一物 件,但不能應用至多個物件。例如,您可以輕鬆將網狀填色應用至作為單一物件的字母 「E」,但不能將其應用至其母 「A」 ( 如果其由組合的路徑構成 )。

您可以透過從各個物件 ( 如同是拼圖的各部分 ) 建立字母來解決此問題 您將網狀填色應用至 各個部分,然後將其組合成一個物件。請確保各個部分的填色相符,以便組合物件時網狀填 色看起來平滑 ( 圖 18)。

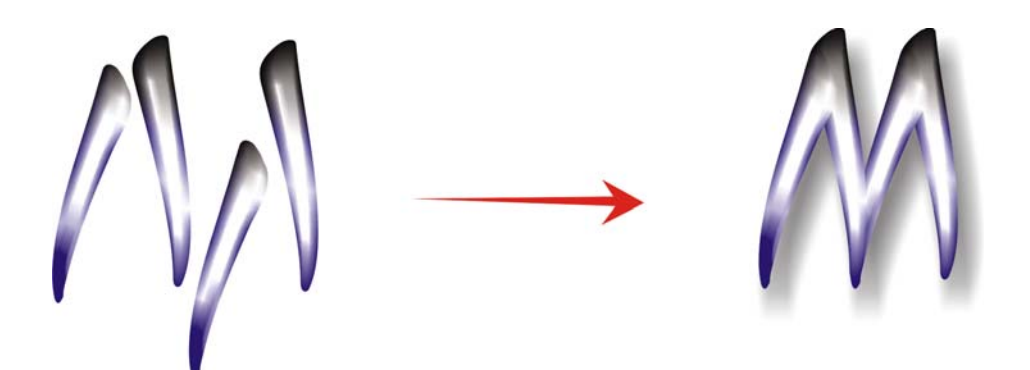

圖 *18*:將網狀填色應用至物件的各個部分。

解決問題的另一個方法是使用 PowerClip 功能 ( 圖 19)。例如,您可以繪制字母「A」,然後 繪製一個與字母大小相同的三角形。將網狀填色應用至該三角形。對於選取的三角形,按一 下「效果」▶「圖框精確剪裁」▶「置於容器內」,然後按一下字母「A」。這樣,便使 用網狀填色對該字母進行了填色。

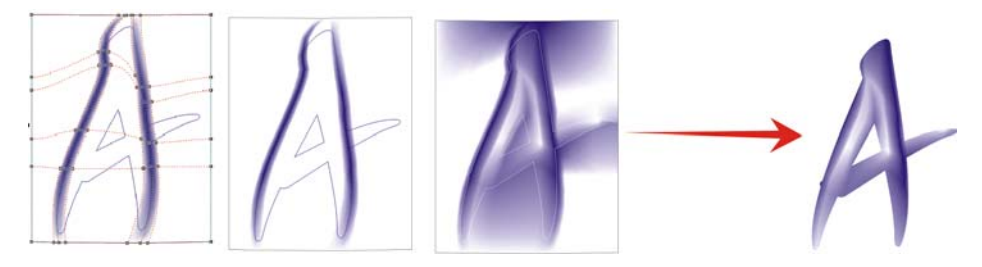

圖 *19*:您可以使用 *PowerClip* 功能將網狀填色應用至物件。

# 建立自然物件和人工物件

你可以將網狀填色與先前描述的任何方法配合使用,以在繪圖中建立自然物件和人工物件的 逼真效果。

### 建立自然物件和人工物件

現在,讓我們開始創作花朵的過程。第一步,繪製基本形狀的外框 (圖 20)。我們可以使用 相片作為模型,但是 ( 很遺憾 ) 我們不能複製相片 我們必須建立自己的繪圖。

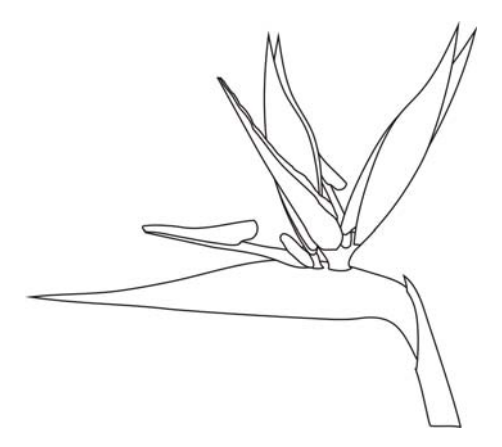

圖 *20*:繪製花朵的外框。

讓我們新增一些色彩。請確保您將每一個物件旋轉至水平或垂直位置,然後再應用網狀填 色。若要獲得最佳結果,繪圖必需儘量簡單。當您具有基本色版本時,可以應用一些其他色 彩 (圖 21)。請記住,如果您透過按住 Ctrl 鍵,然後在選取的節點上按一下來新增色彩,則 可以建立非常平滑和自然的陰影。

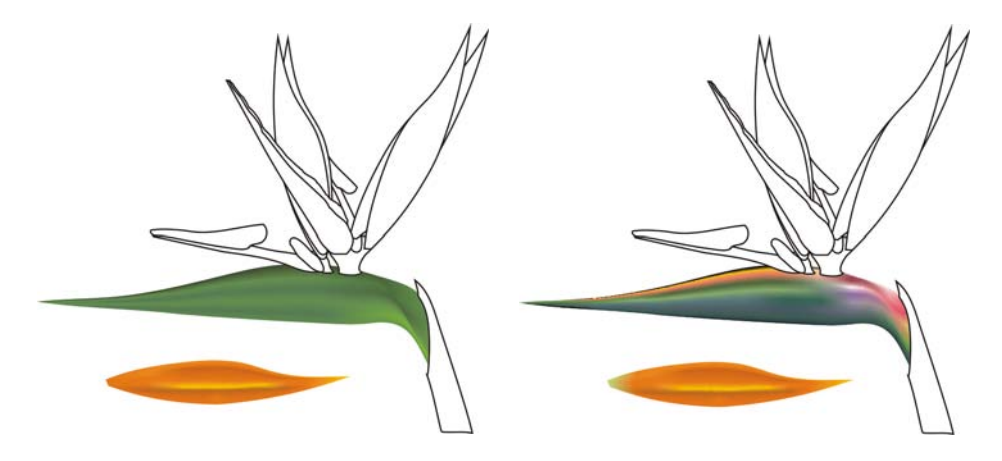

圖 *21*:將色彩新增至網狀填色。

您可以從另一個物件複製網狀填色和屬性嗎? 有時可以,但是大多數情況下,由於兩個物 件的形狀或大小不一樣,複製屬性的結果不會達到最佳效果。如果您要建立多個物件,必須 爲每個物件建立新的網狀填色。當然,這種方法比較難,但會產生非常好的結果。

你可以透過將更多的對比新增至色彩,或新增較亮或較暗的陰影來平滑化或銳利化物件 ( 圖 22)。

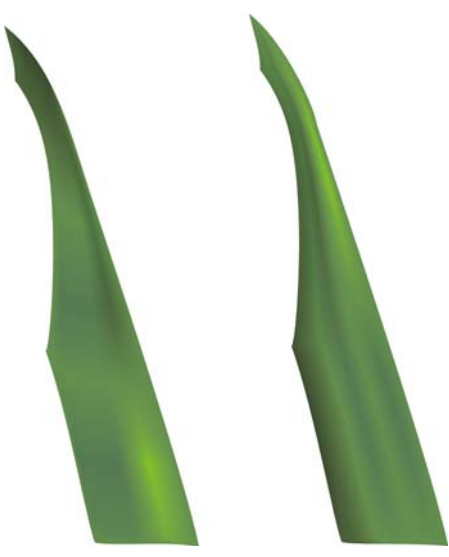

圖 *22*:在平滑或銳利的表面之間選擇。

有時您需要在更爲複雜的繪圖中建立光源或陰影。請記住,最好的方法是將複雜的繪圖細分 為兩個或更多較小的部分 (圖 23 和 24)。

對物件執行的所有常見操作 ( 例如複製、再製和旋轉 ) 均適用於網狀填色。您在建立影像 時,它僅是一種視覺效果。當然,它不是真實的花朵,您不能將其作爲真實的物件使用。它 不是 3D 物件,因此您不能透過旋轉來檢視花朵的側面或後面。同樣,您不能將一個物件放 入另一個物件內 您必須改為建立一種視覺效果。但是,通常我們所看見的周圍的事物僅是 一種視覺效果。

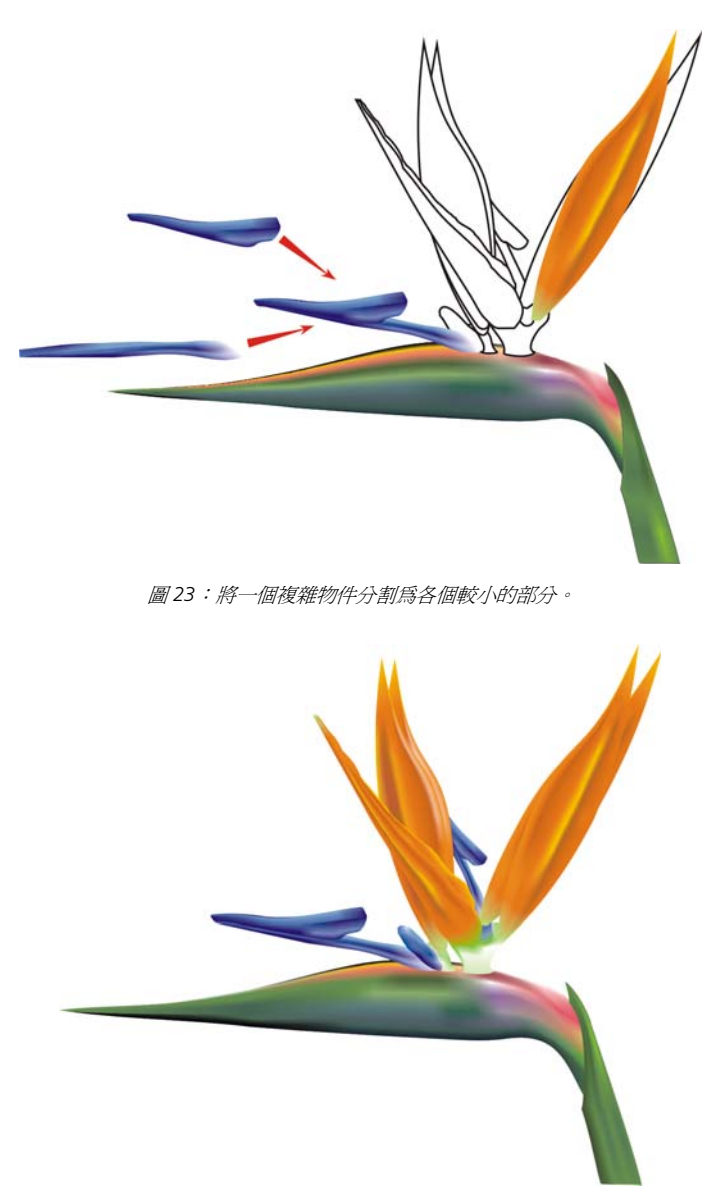

圖 *24*:完成的花朵

花朵完成後,您可以新增一些特殊效果 ( 例如陰影或背景 ) 或建立再製的繪圖 ( 圖 25)。但請 記住再製的物件必須有細微的差異 精確的複本看起來會不 「自然」 ( 圖 26)。

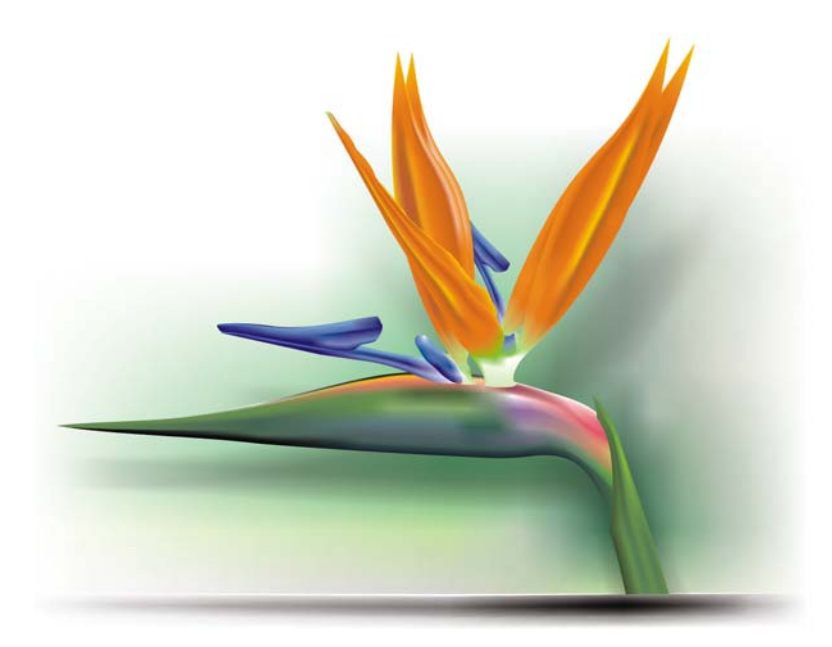

#### 圖 *25*:您可以新增陰影和背景。

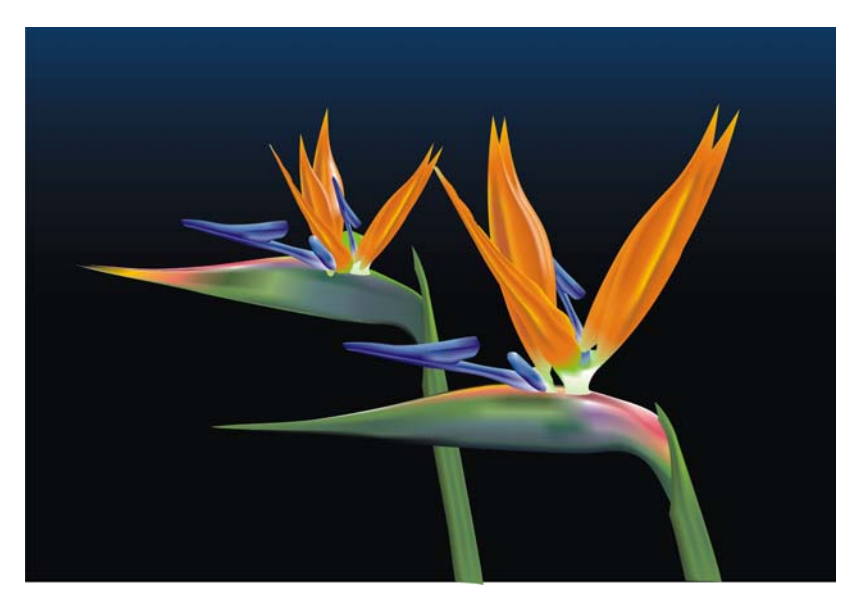

圖 *26*:複製物件時,請確保複本有輕微差異。

#### 建立人工物件

但是,如何建立機械零件或金屬表面等人工物件呢? 建立過程相同嗎? 基本上,答案是肯 定的。您必須繪製基本的形狀作爲外框,然後嘗試建立儘可能簡單的繪圖 (圖 27)。

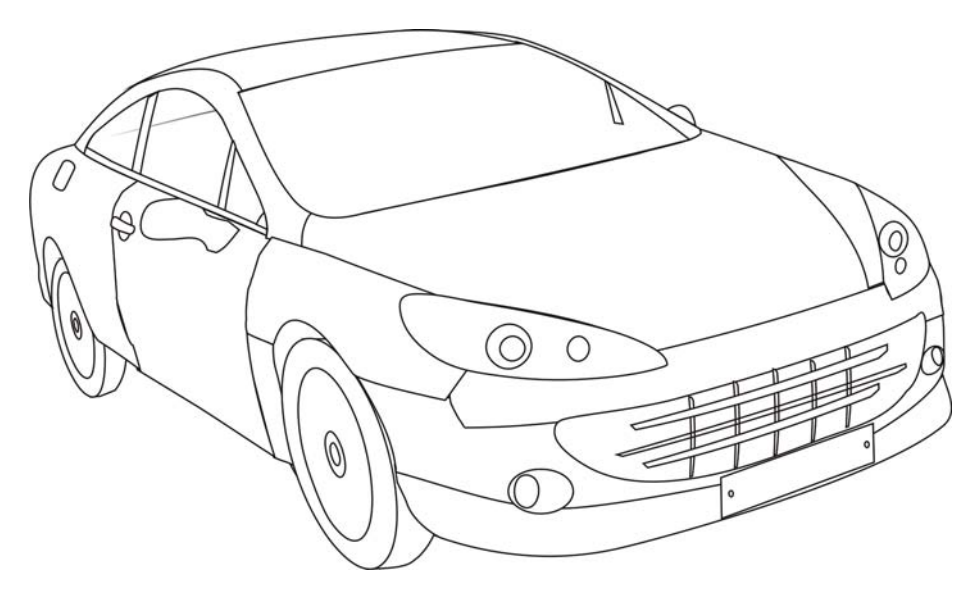

圖 *27*:使外框儘量簡單。

將網狀填色應用至各個部分。可以透過高對比、陰影和強光以及尖銳化的邊緣建立金屬效 果。

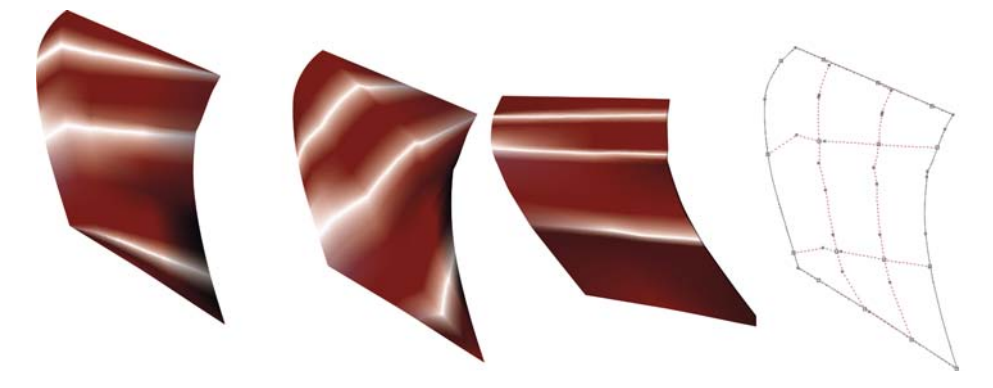

圖 *28*:網狀填色應該依照光源與陰影的方向進行。

請記住旋轉每個物件以正確應用網狀填色,以便其符合光源與陰影的方向 ( 圖 28)。錯誤的 旋轉會產生糟糕的網狀。如果您選取了正確的路徑和方向,剩下的工作就簡單了。否則,您 將在不可能的填色上奮戰數小時。

對屬於同一圖形元素的一部分的所有物件使用相同色彩也非常重要。組合兩個物件時,色彩 應該從一個物件平滑地延伸至另一個物件 ( 圖 29)。

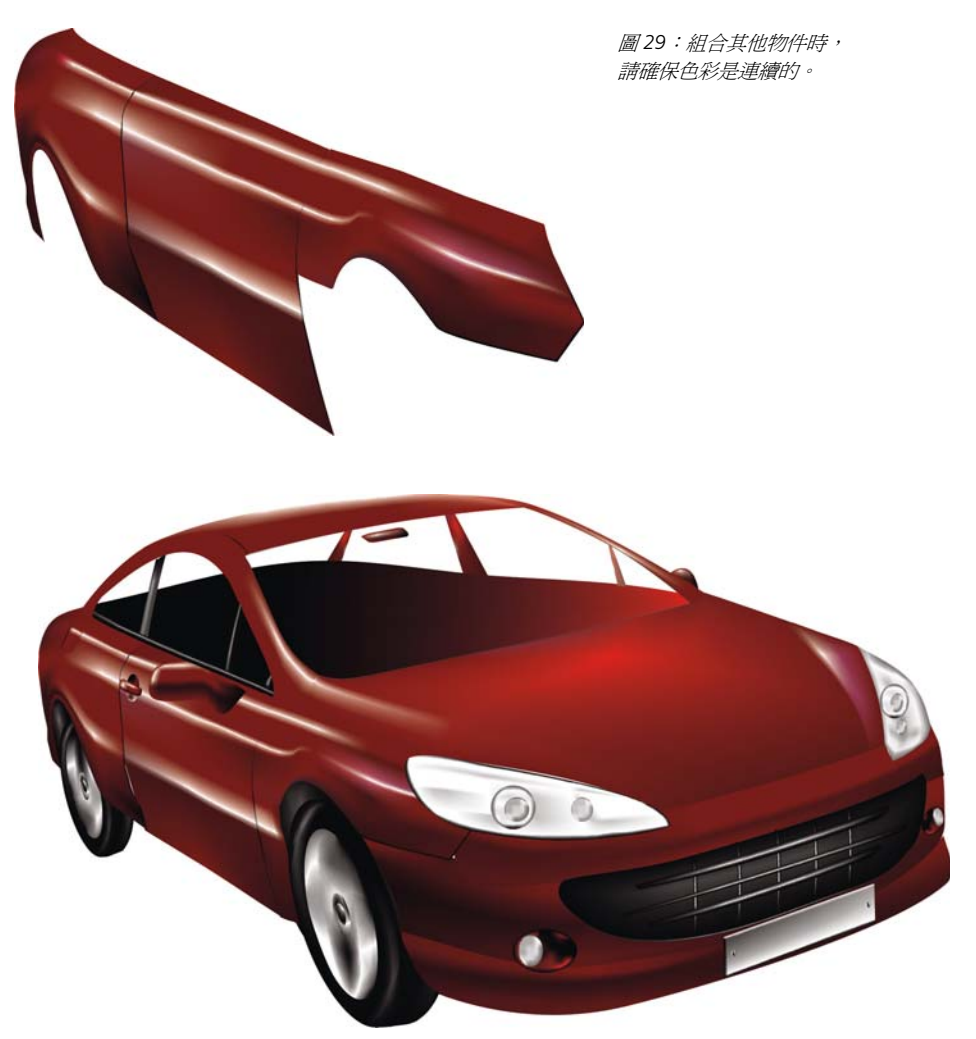

圖 *30*:將網狀填色應用至汽車外框

汽車的第一個版本過於簡單和粗糙 ( 圖 30)。沒問題 我們可以新增一些細節以獲得更好的結 果。

對於擋風玻璃,我們可以使用「透明度」工具新增線形透明 (圖 31)。但請小心 — 此效果需 要更多的記憶體,且過多的透明度會增加檔案大小。

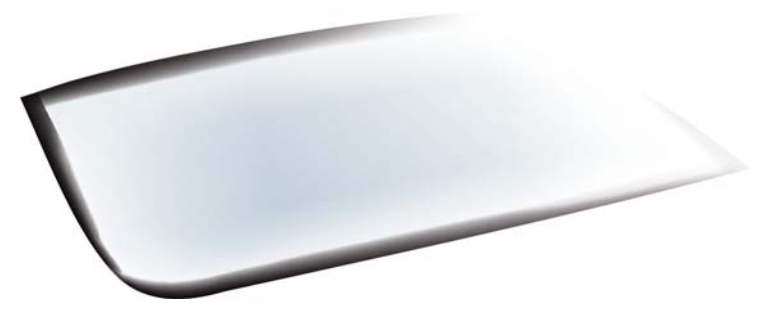

圖 *31*:在線形模式中應用透明度以建立玻璃效果。

您可以透過選取一組節點,按住 **Ctrl** 鍵,然後按一下 100C100M100Y100K 色彩,以調暗選 取的區域 (圖 32)。

不需要繪製所有細節和物件。剪影可用於汽車內部的一些部分。

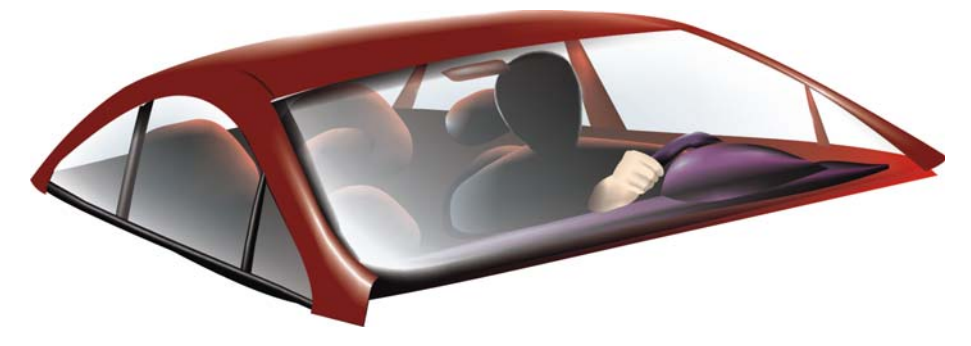

圖 *32*:調暗一些區域以獲得更好的效果。

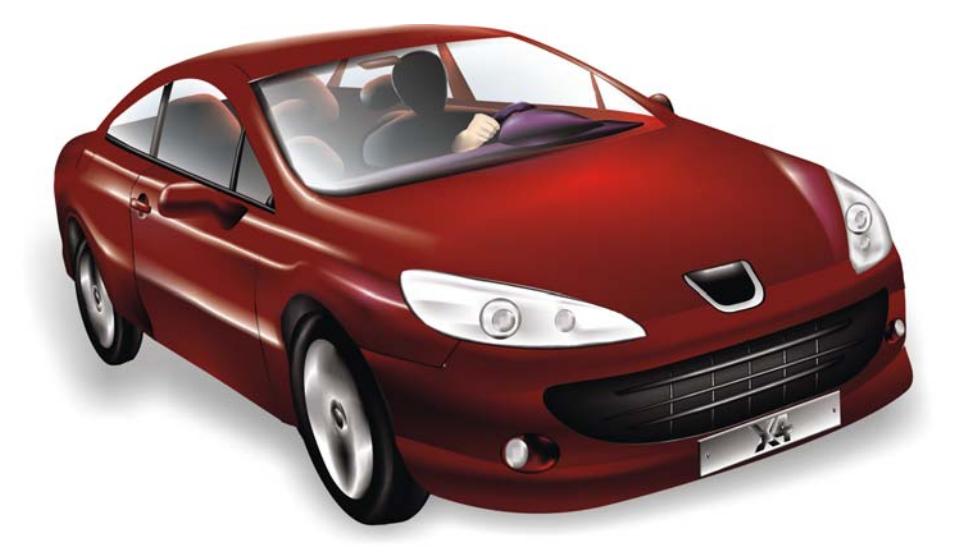

圖 *33*:完成的汽車

加上新增細節,完成的汽車看起來更加逼真 (圖 33)。

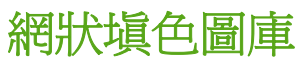

網狀填色既可單獨使用,也可與其他工具以及方法組合使用,是建立逼真效果的強大工具。 網狀填色是用於建立下列自然物件和人工物件的影像。

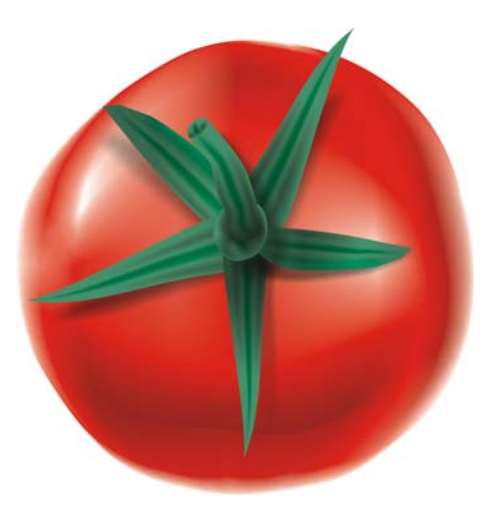

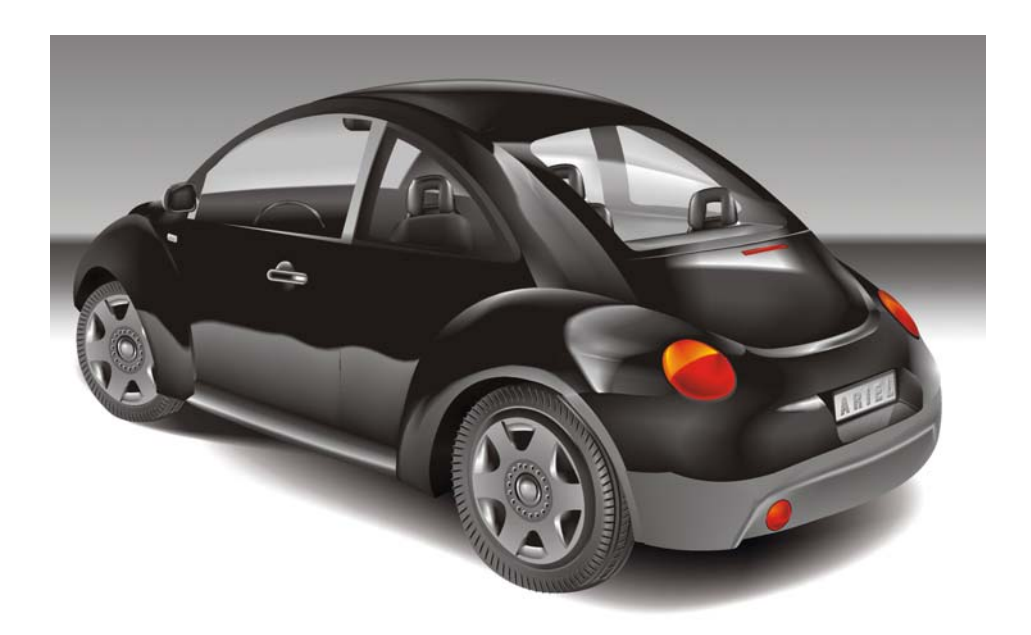

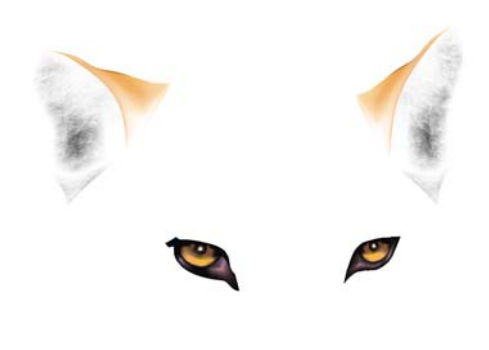

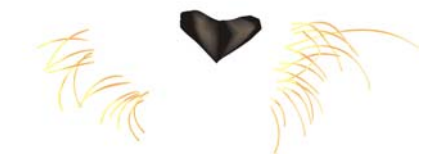

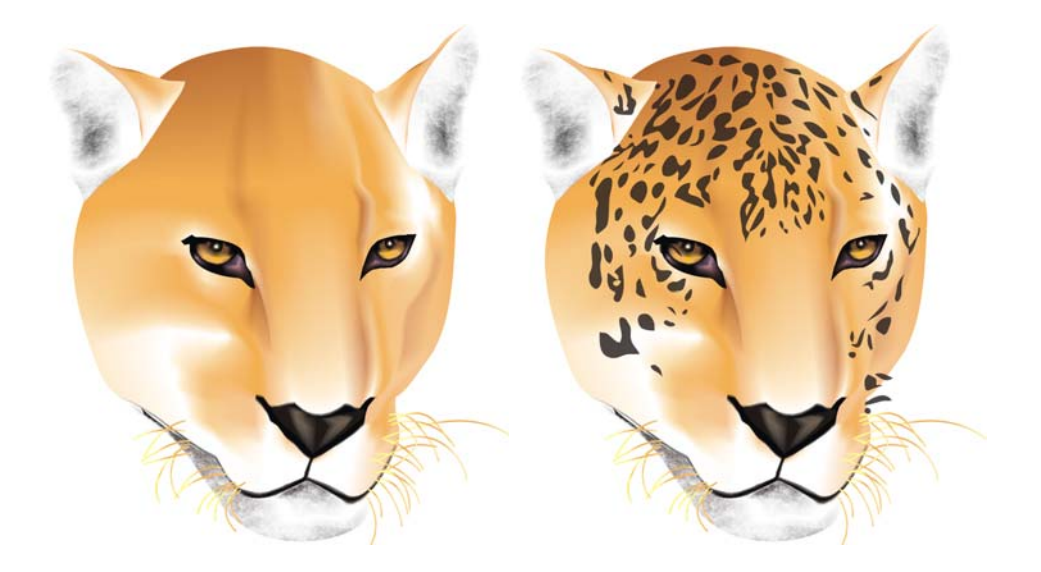

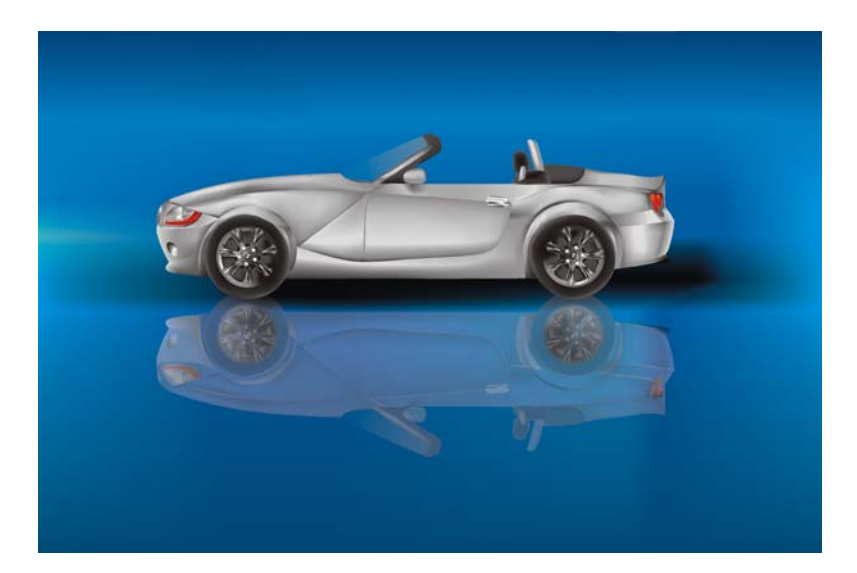

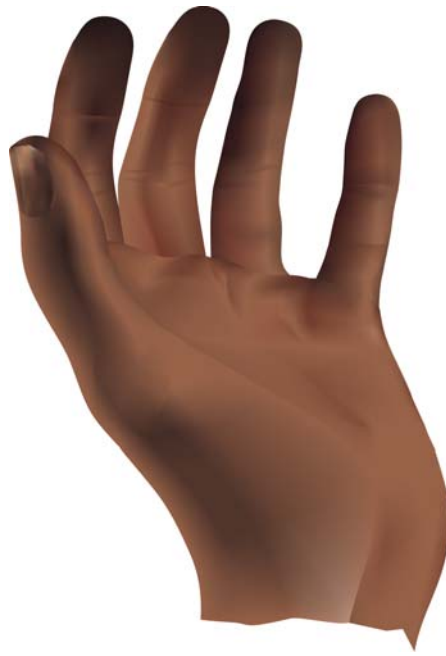

Copyright 2007 Corel Corporation. All rights reserved. 所有的商標或註冊商標是其各自擁有者的財產。